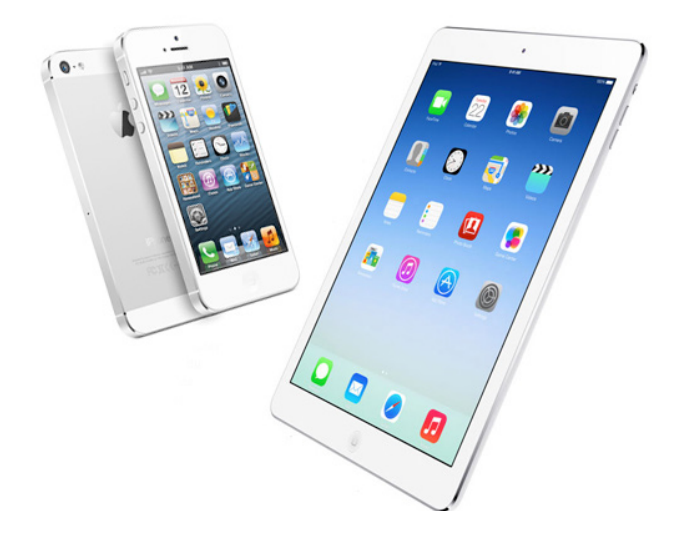

## **Inhalt**

- 1. Erste Schritte
- 2. Mail Account hinzufügen
- 3. Kontoinformationen eingeben
- 4. Auswahl des Kontentyps: IMAP oder POP
- 5. Server für eingehende Mails
- 6. Server für ausgehende Mails
- 7. Fehlermeldung SSL-Verbindung
- 8. Erweitere Einstellungen (SMTP)
- 9. Erweitere Einstellungen (IMAP Ordner)

## switchplus

switchplus ag P.O. Box, CH-8021 Zürich

Phone +41 (0)848 69 69 69 E-Mail: helpdesk@switchplus.ch www.switchplus.ch

## **1. Erste Schritte**

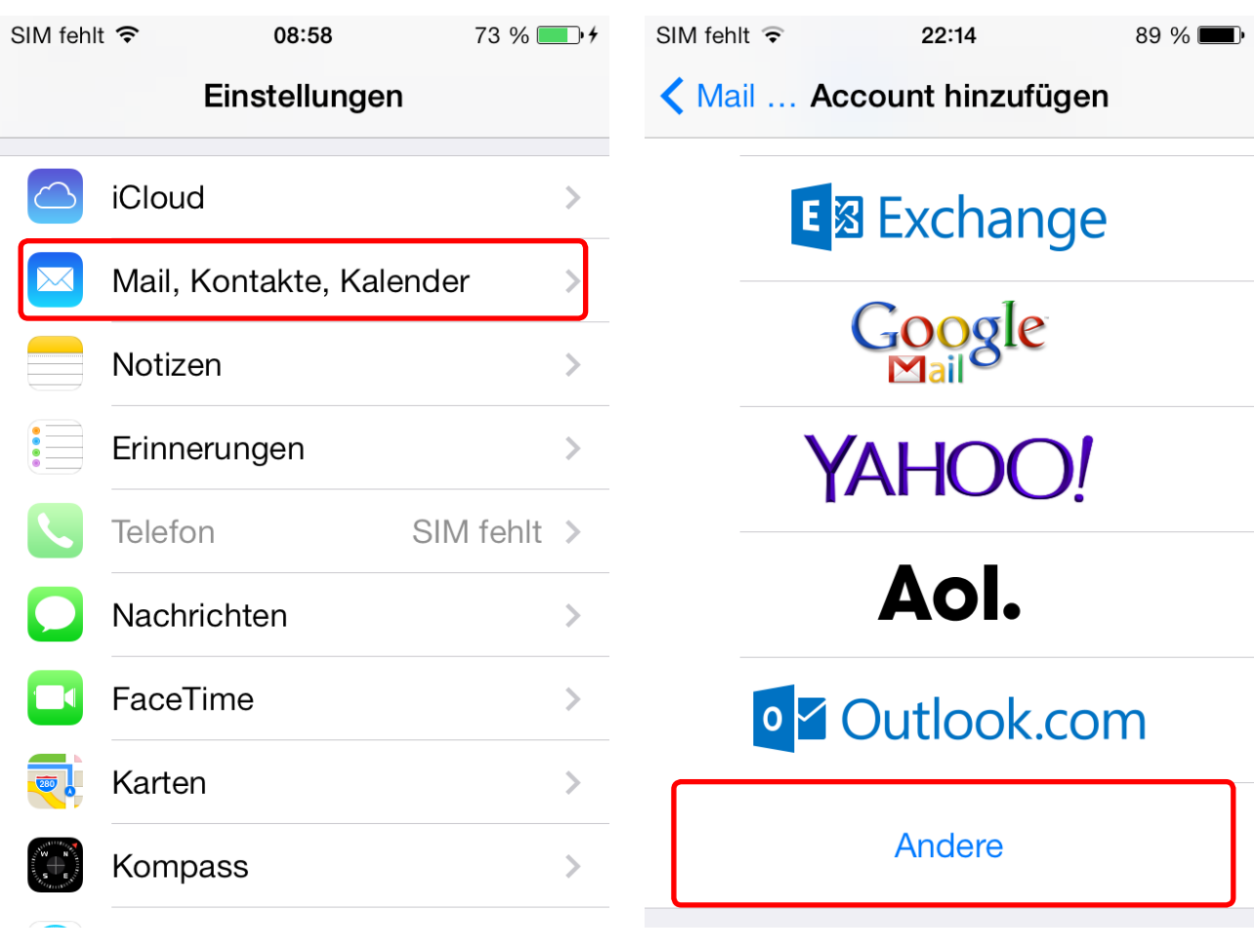

Gehen Sie zu den «Einstellungen»

Wählen Sie «Mail, Kontakte, Kalender»

Tippen Sie auf «Account hinzufügen...» um den Assistenten zum Einrichten einer E-Mail-Adresse zu starten

Tippen Sie auf «Andere»

### $SIM$  fehlt  $\hat{\mathcal{F}}$  $22:14$  $SIM$  fehlt  $\hat{\mathbf{F}}$  $22:14$  $89\%$  $89\%$ Abbrechen Neuer Account  $\zeta$  Zurück Weiter **Andere** MAIL Name **Christian Bauer** Mail-Account hinzufügen E-Mail user@example.com **KONTAKTE** Kennwort Erforderlich LDAP-Account hinzufügen  $\left\langle \cdot \right\rangle$ Beschreibung E-Mail-Account CardDAV-Account hinzufügen  $\rightarrow$ **KALENDER** CalDAV-Account hinzufügen  $\rightarrow$ Kalenderabo hinzufügen  $\rightarrow$

### **2. Mail-Account hinzufügen 3. Kontoinformationen eingeben**

Wählen Sie «Mail-Account hinzufügen»

Unter «Name» können Sie festlegen, welcher Name angezeigt werden soll, wenn jemand eine E-Mail von Ihnen erhält.

Bei «E-Mail» geben Sie Ihre vollständige E-Mail-Adresse ein.

Beim «Kennwort» tragen Sie das von Ihnen gewählte Passwort ein.

Unter «Beschreibung» geben Sie einen Namen für das E-Mail-Konto ein, um es von anderen Konten auf dem iPhone zu unterscheiden.

Tippen Sie auf «Weiter»

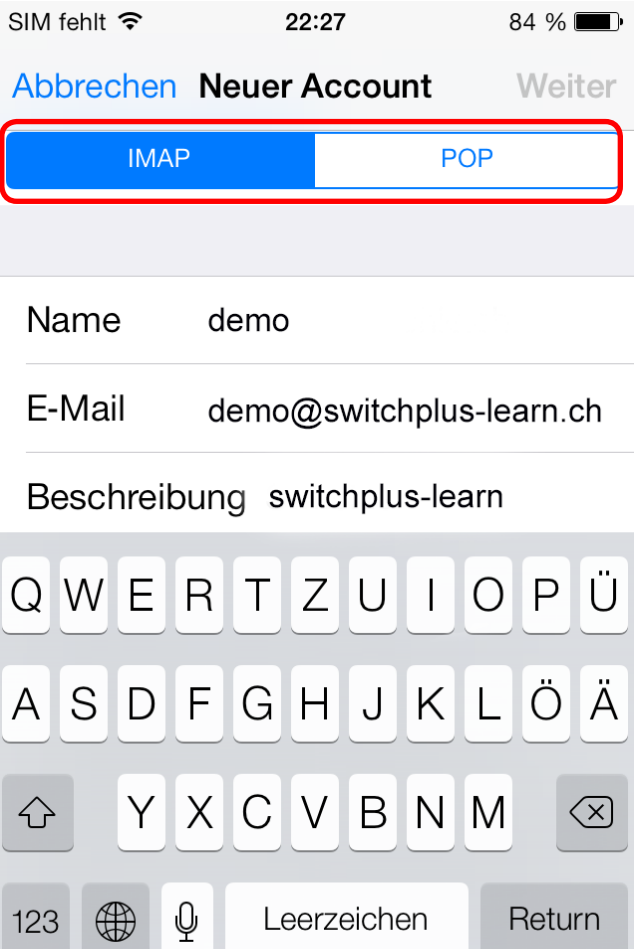

## **4. Auswahl des Konto Typ**

### Definieren Sie zuerst den gewünschten Konto-Typ und wählen Sie zwischen dem IMAP und POP Konto aus.

*Mit POP werden Ihre E-Mails auf Ihr iPhone herunter geladen und gespeichert. Die Nachrichten werden aber dem Server gelöscht und können auf einem anderen Computer nicht nochmals herunterladen werden. Wenn Sie das möchten, müssen Sie nach der Konfiguration in den erweiterten Einstellungen festlegen, dass nur eine Kopie auf das iPhone geladen wird.*

*Mit IMAP verbleiben Ihre E-Mails auf dem Server und werden mit dem iPhone synchronisiert. Bedenken Sie, dass bei der Wahl von IMAP die Mailbox immer grösser wird und demzufolge die Synchronisation länger dauern kann. Je nach Geschwindigkeit der Internetverbindung kann es zu Verzögerungen kommen.*

### switchplus Empfehlung:

- Die Mail werden auf dem iPhone und mehreren Computer gelesen und bearbeitet -> Wählen Sie IMAP
- Die Mails werden nur mit dem iPhone gelesen und bearbeitet -> Wählen Sie POP

### $SIM$  fehlt 22:27  $84\%$  $SIM$  fehlt Abbrechen Neuer Account Weiter SERVER FÜR FINTREFFENDE F-MAILS Hostname imap.mail-ch.ch Benutzer demo@switchplus-learn.ch Kennwort Kennwort  $\overline{R}$  $Z$  $\bigcup$ Ü  $\mathsf{P}$ W Ε  $\mathbf{I}$  $\bigcirc$  $\overline{2}$ 3  $\Omega$  $\top$ 1  $\bigcup$ Ä A S D F G Н K  $\Box$  $\bigcirc$  $\overline{a}$  $\vee$ N M Υ Χ C B  $\left(\overline{\mathsf{x}}\right)$  $#+ \left\{ \right\}$  $\mathbb O$ Leerzeichen ∰ Return **ABC** ∰ 123

### **Server für eintreffende E-Mails Hostname für IMAP**

### Geben Sie als Hostname imap.mail-ch.ch ein.

*Ersetzen Sie switchie.ch durch Ihren Domain-Namen*

### **Hostname POP**

Geben Sie als Hostname pop.mail-ch.ch ein.

*Ersetzen Sie switchie.ch durch Ihren Domain-Namen*

Als Benutzername geben Sie Ihre vollständige E-Mail-Adresse ein.

Beim Kennwort tragen Sie das von Ihnen gewählte Passwort ein.

## **5. Server für eingehende E-Mails 6. Server für ausgehende E-Mails**

 $22:27$  $84\%$ Abbrechen Neuer Account Weiter SERVER FÜR AUSGEHENDE E-MAILS Hostname smtp.mail-ch.ch Benutzername demo@switchplus-learn.ch  $\overline{7}$  $\overline{4}$ 5 6 8 9  $\Omega$ ,,  $\frac{1}{2}$ € &  $@$  $\tilde{\cdot}$  $<\!\!\overline{\!\times}$ Leerzeichen Return

## **Server für ausgehende E-Mails**

Als Hostname geben Sie smtp.mail-ch.ch ein

*Ersetzen Sie switchie.ch durch Ihren Domain-Namen*

Als Benutzername geben Sie Ihre vollständige E-Mail-Adresse ein.

Beim Kennwort tragen Sie das von Ihnen gewählte Passwort ein.

Tippen Sie auf dem Button «Weiter»

## **7. Erweiterte Einstellungen (SMTP)**

Öffnen Sie das eingerichtete Konto und wechseln Sie zu den Einstellungen des Accounts.

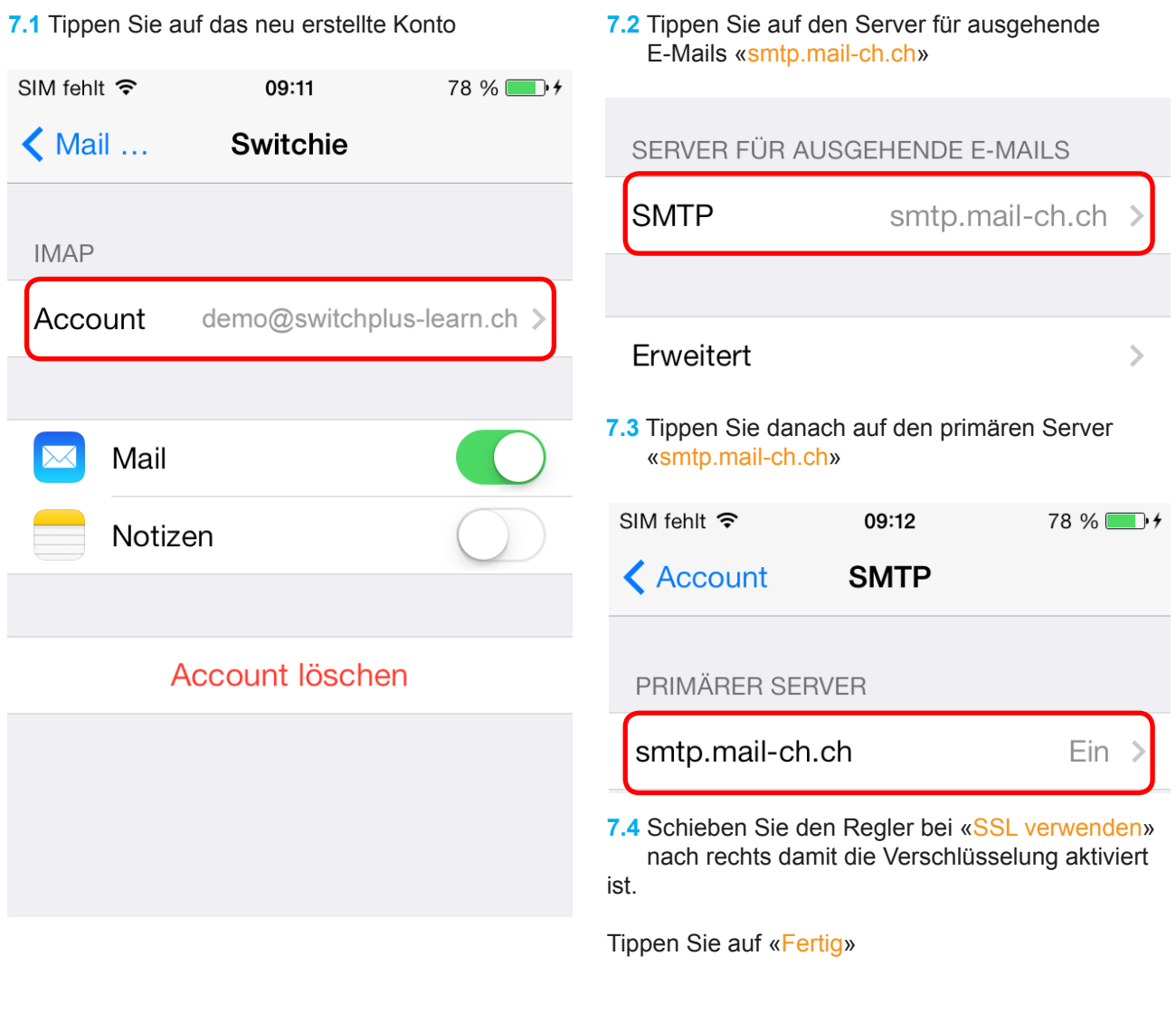

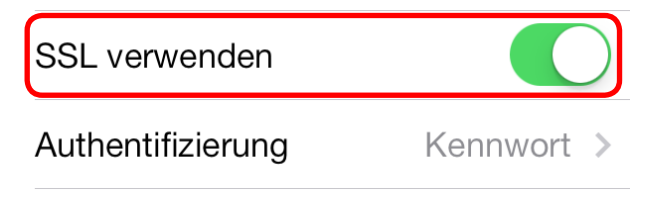

## Server-Port 465

*Wichtig! Falls Sie unter Punkt 4 den Konto-Typ «IMAP» ausgewählt haben, fahren Sie mit der nächsten Seite fort.* 

*Andernfalls können Sie die Einstellungen beenden.*

**8. Erweiterte Einstellungen (IMAP Ordner)**

### **8.1** Tippen Sie auf «Erweitert» damit Sie das **8.2** Tippen Sie der Reihe nach auf «Entwürfe» und Postfach-Verhalten für die IMAP Ordner «Gesendet» und «Gelöscht» und wählen Sie einstellen können. dort jeweils den gewünschten Ordner auf dem Server aus.  $SIM$  fehlt  $\hat{\mathcal{F}}$ 09:12 78 % SIM fehlt 今 09:19  $81\%$   $\bullet$   $\bullet$ Abbrechen Account Fertig **E** Account Erweitert SERVER FÜR EINTREFFENDE E-MAILS POSTFACH-VERHALTEN "Entwürfe" Auf meinem iPhone Hostname imap.mail-ch.ch Benutzername demo@switchplus-learn.ch "Gesendet" Sent Messages Kennwort "Gelöscht" **Deleted Messages** Archivieren SERVER FÜR AUSGEHENDE E-MAILS **SMTP** smtp.mail-ch.ch > **8.3** Wenn Sie auf Ihrem iPhone mehrere Konten haben, sollten Sie als Präfix «INBOX» schreiben. Wenn Sie nicht sicher sind, lassen Sie das Feld einfach leer. Erweitert EINSTELLUNGEN FÜR EINTREFFENDE E-MAILS

SSL verwenden

Authentifizierung

Server-Port 993

IMAP-Pfad-Präfix inbox

Kennwort >

## Tippen Sie oben links auf «Account»